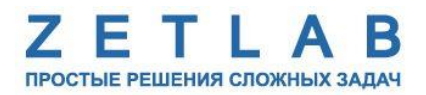

# **ПРЕОБРАЗОВАТЕЛЬ ИНТЕРФЕЙСА ZET 7177**

---------

# **ZET 7177**

# **РУКОВОДСТВО ПО ЭКСПЛУАТАЦИИ**

**ЭТМС.421425.001-177 РЭ**

*ООО «ЭТМС»*

# Оглавление

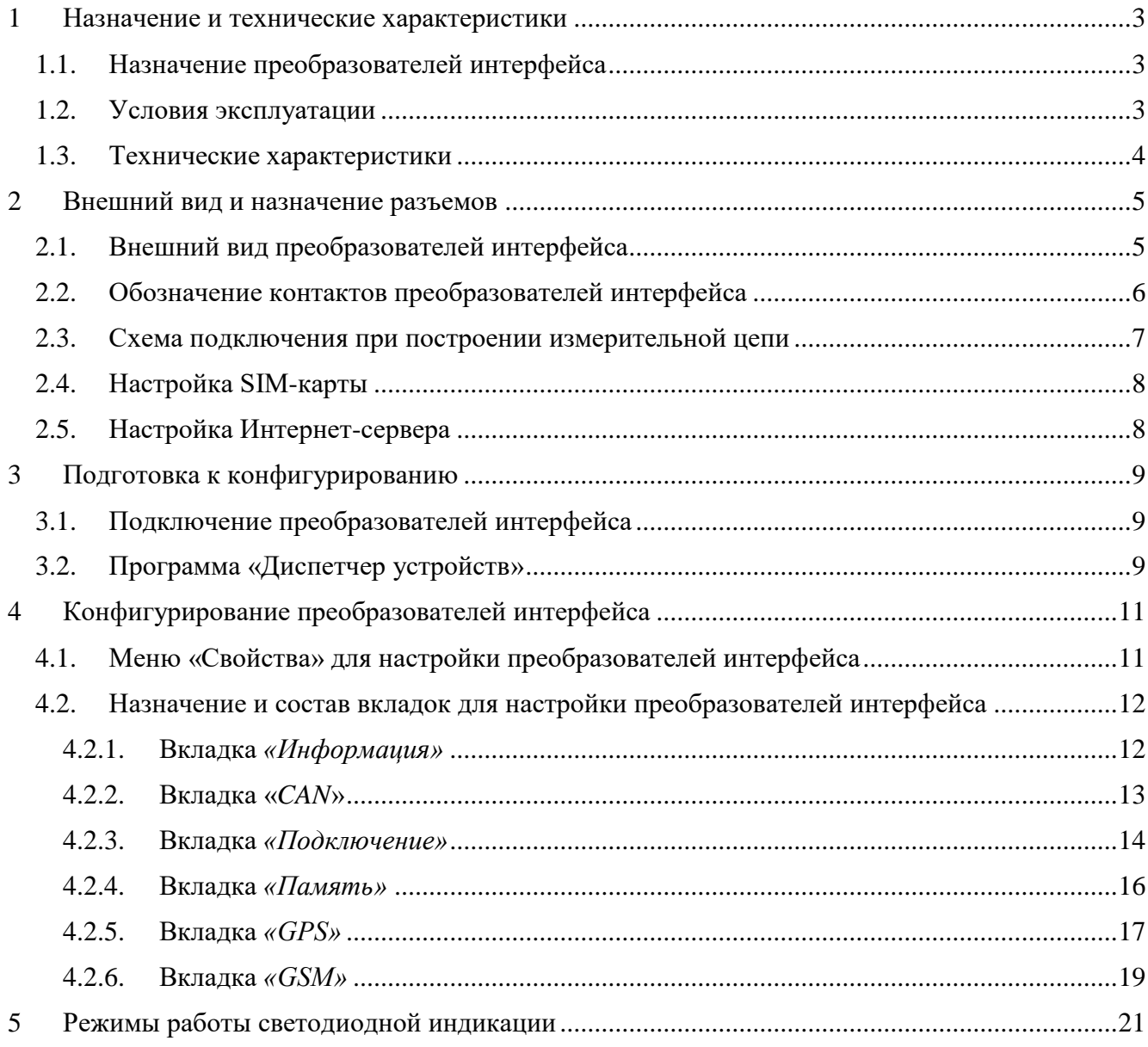

## <span id="page-2-0"></span>**1 Назначение и технические характеристики**

### <span id="page-2-1"></span>**1.1. Назначение преобразователей интерфейса**

Преобразователи интерфейсов ZET 7177 позволяют вести передачу сигналов, поступающих от цифровых датчиков по интерфейсу CAN 2.0, на выделенный Интернет-сервер по сети GSM (2G/3G). Передача данных производится в реальном времени.

Преобразователь интерфейса ZET 7177 может быть использован в условиях, когда обычное подключение по Ethernet недоступно, или, когда требуется обеспечить резервный канал на случай неполадок в сети Ethernet.

Для работы требуется SIM карта (формата MicroSIM) с доступом в сеть Интернет, а также Интернет-сервер (ПК с внешним IP-адресом, доступный для подключения по сети Интернет). Преобразователь интерфейса ZET 7177 использует сеть GSM только для подключения к сети Интернет. Голосовые вызовы, SMS и MMS сообщения не задействуются.

### <span id="page-2-2"></span>**1.2. Условия эксплуатации**

Преобразователи интерфейса ZET 7177 в зависимости от назначения и места эксплуатации имеют два варианта исполнения:

1. Лабораторное исполнение – применяется при возможности использовать цифровые датчики в мягких условиях эксплуатации.

2. Промышленное исполнение – цифровые датчики предназначены для эксплуатации в неблагоприятных условиях окружающей среды.

<span id="page-2-3"></span>Условия эксплуатации цифровых датчиков представлены в [Табл. 1.1.](#page-2-3) *Табл. 1.1 Условия эксплуатации ZET 7177*

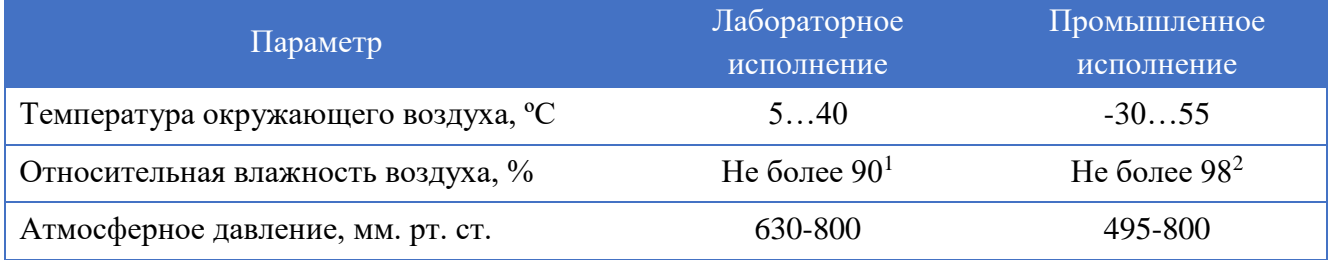

1

<sup>&</sup>lt;sup>1</sup> при температуре воздуха 25 °С без конденсации влаги.

<sup>2</sup> при температуре воздуха 35 ºС.

## <span id="page-3-0"></span>**1.3. Технические характеристики**

Основные технические характеристики преобразователей интерфейса ZET 7177 представлены в [Табл. 1.2.](#page-3-1)

<span id="page-3-1"></span>*Табл. 1.2 Технические характеристики ZET 7177*

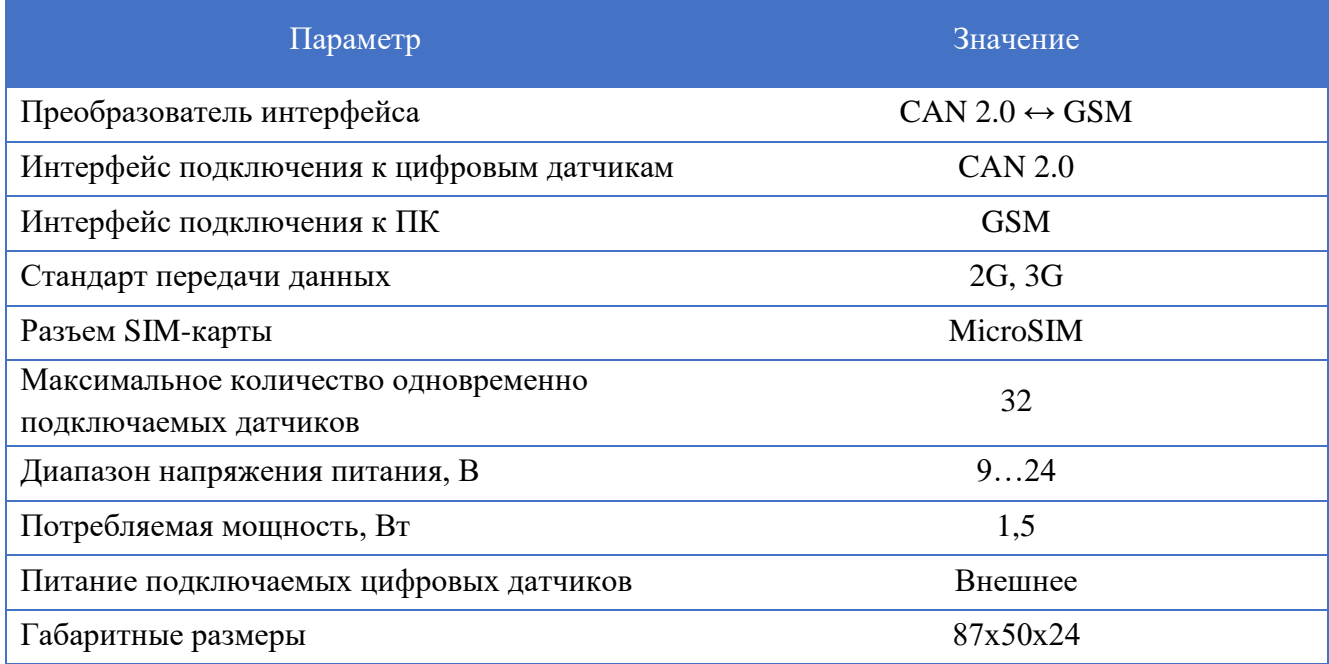

## <span id="page-4-0"></span>**2 Внешний вид и назначение разъемов**

### <span id="page-4-1"></span>**2.1. Внешний вид преобразователей интерфейса**

В зависимости от исполнения, преобразователи интерфейса ZET 7177 могут быть выполнены со встроенной GSM-антенной, либо внешней. В случае подключения внешней антенной, необходимо учитывать, что для подключения антенны ZET 7177 имеет разъем типа SMA.

На [Рис.](#page-4-2) 2.1 представлен внешний вид преобразователя интерфейса ZET 7177, выполненного в лабораторном исполнении, с подключенной внешней GSM-антенной. Внутри преобразователя, на нижней грани, расположен магнит, что позволяет, при необходимости, установить датчик на металлической поверхности в удобном для пользователя положении.

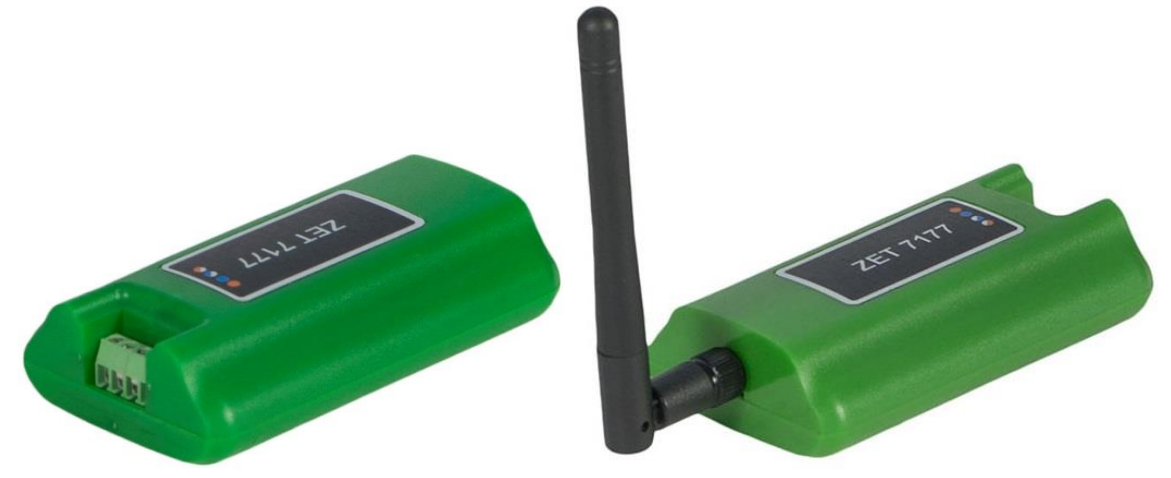

*Рис. 2.1 Внешний вид преобразователя интерфейса в лабораторном исполнении*

<span id="page-4-2"></span>На [Рис.](#page-4-3) 2.2 представлен внешний вид преобразователя интерфейса ZET 7177, выполненного в промышленном исполнении.

<span id="page-4-3"></span>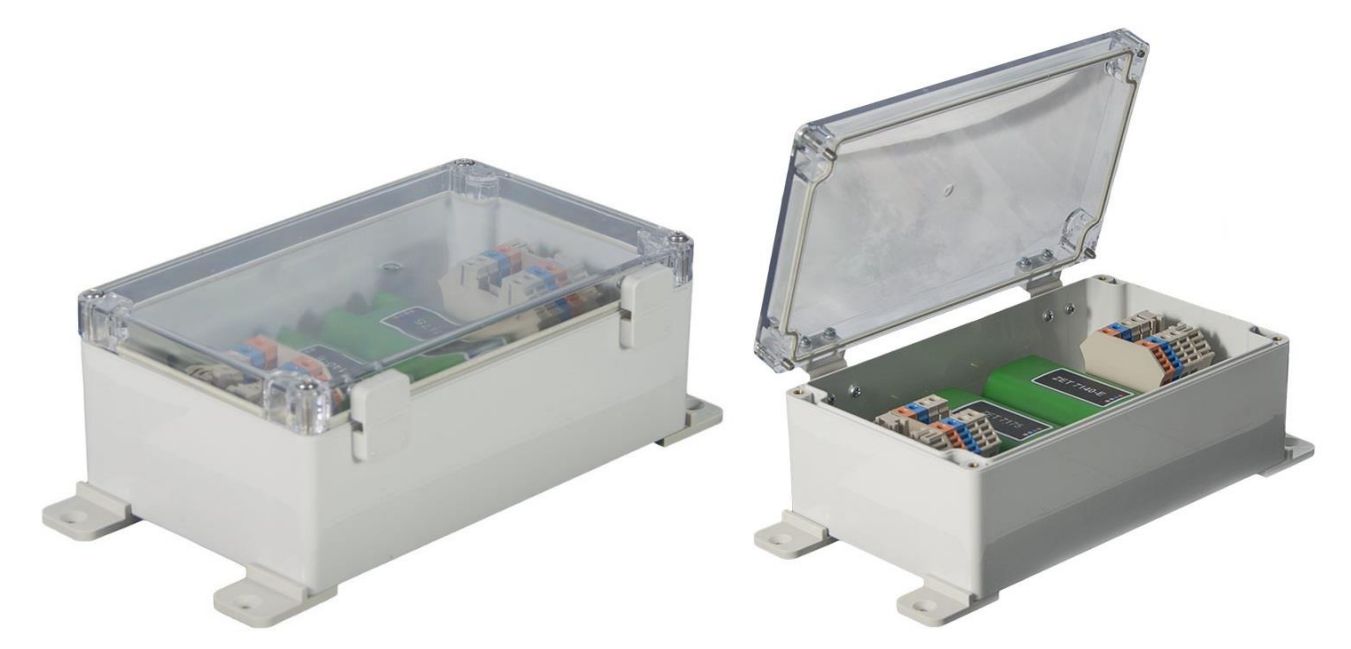

*Рис. 2.2 Внешний вид преобразователя интерфейса в промышленном исполнении*

### <span id="page-5-0"></span>**2.2. Обозначение контактов преобразователей интерфейса**

Преобразователи интерфейса ZET 7177, выполненные в лабораторном исполнении, имеют группу из 4-х клемм, предназначенных для подключения цифровых датчиков по интерфейсу CAN 2.0, и разъем SMA, предназначенный для подключения внешней GSM-антенны (кроме преобразователей интерфейса ZET 7177 со встроенной GSM-антенной).

На [Рис.](#page-5-1) 2.3 отображено обозначение контактов преобразователя интерфейса ZET 7177.

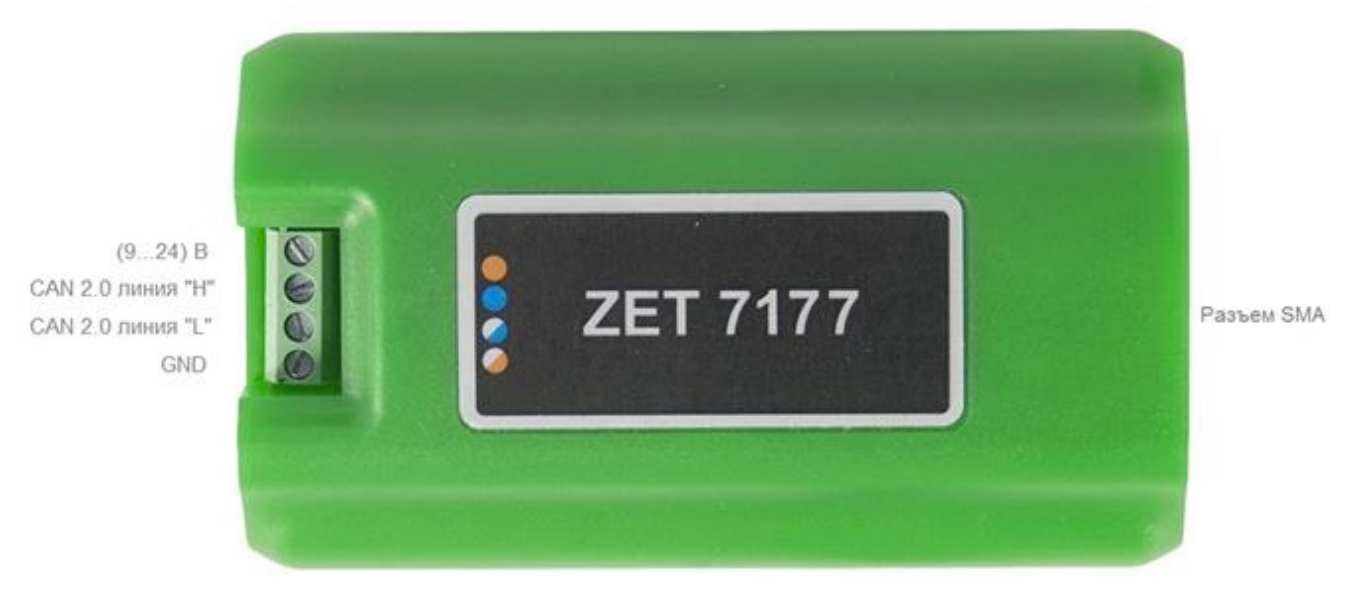

*Рис. 2.3 Обозначение контактов ZET 7177 в лабораторном исполнении*

<span id="page-5-1"></span>В [Табл. 2.1](#page-5-2) приведена информация о назначении клемм преобразователя интерфейса ZET 7177 для подключения цифровых датчиков.

<span id="page-5-2"></span>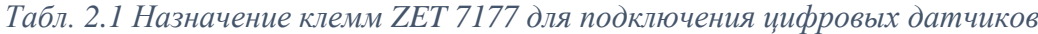

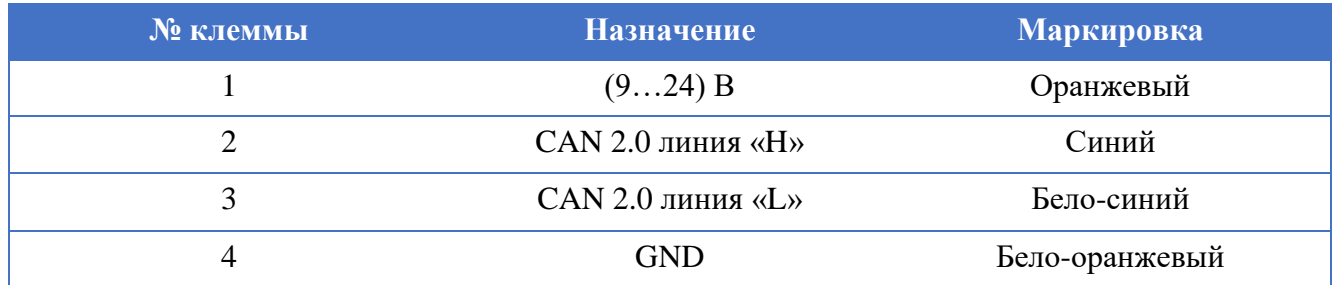

#### <span id="page-6-0"></span>**2.3. Схема подключения при построении измерительной цепи**

Преобразователь интерфейса CAN 2.0  $\leftrightarrow$  GSM ZET 7177 подключается к измерительным датчикам по сети CAN. Помимо измерительных датчиков, в сети CAN должен находиться так называемый мастер CAN (ZET 7174 или ZET 7174), который производит запуск измерительной цепи.

В одной сети CAN может быть одновременно подключено несколько преобразователей интерфейса ZET 7177. Это позволяет повысить надежность передачи данных в случаях проблем с качеством мобильной связи или с доступом к Интернет-серверу. Например, можно организовать несколько параллельных подключений к разным Интернет-серверам или с SIMкартами разных операторов.

Для работы ZET 7177 требуется SIM карта (MicroSIM) с доступом в сеть Интернет, а также Интернет-сервер (ПК с внешним IP-адресом, доступный для подключения по сети Интернет). На стороне Интернет-сервера должно быть запущено программное обеспечение ZETLab, принимающие входящие соединения от преобразователей интерфейса ZET 7177. Программное обеспечение ZETLab оснащено функционалом, позволяющим собирать, отображать и анализировать полученные данные

На [Рис.](#page-6-1) 2.4 представлена измерительная сеть, построенная на интерфейсе CAN 2.0, с передачей данных по GSM-сети посредством преобразователя интерфейса ZET 7177.

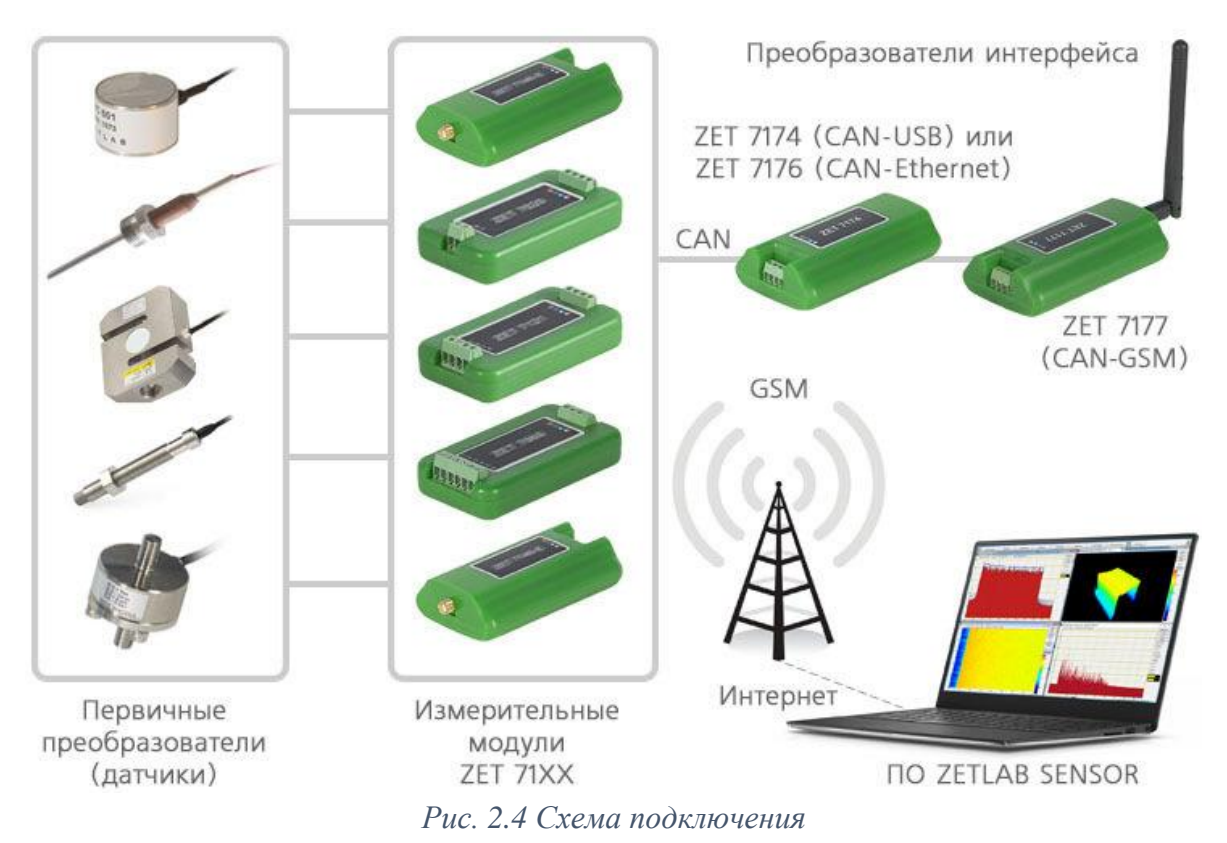

<span id="page-6-1"></span>*Внимание! Следует обратить внимание, что адреса (node), подключаемых цифровых датчиков внутри одной измерительной сети, должны отличаться друг от друга. Совпадение адресов цифровых датчиков, внутри одной измерительной сети, негативно повлияет на работоспособность данных цифровых датчиков.*

#### <span id="page-7-0"></span>**2.4. Настройка SIM-карты**

SIM-карта не входит в комплект поставки преобразователя интерфейса ZET 7177, поэтому ее необходимо приобретать отдельно, либо использовать уже имеющуюся.

Преобразователь интерфейса ZET 7177 может работать с SIM-картой любого российского оператора мобильной связи. SIM-карта используется ZET 7177 только для доступа в сеть Интернет, никакие другие услуги (голосовая связь, SMS или MMS-сообщения) не задействуются.

Требования по оплаченному трафику в месяц зависят от суммарного времени подключения ZET 7177 к Интернет-серверу, а также от суммарной частоты выдачи данных по всем датчикам. К примеру, при круглосуточном подключении преобразователя интерфейса ZET 7177 и суммарной частоте выдачи данных 200 Гц объем трафика составляет не более 3 ГБ в месяц, а при суммарной частоте 500 Гц — не более 8 ГБ.

У каждого оператора есть свои параметры для доступа в сеть Интернет: название точки доступа (APN), имя пользователя и пароль. Эти параметры можно узнать у самого оператора, на сайте или по телефону. Настройка преобразователя интерфейса производится только локально, через мастер CAN (ZET 7174 или ZET 7176). Удаленная настройка через Интернетсервер запрещена в целях обеспечения безопасности.

## <span id="page-7-1"></span>**2.5. Настройка Интернет-сервера**

В качестве Интернет-сервера можно использовать любой ПК с внешним адресом IPv4, работающий под операционной системой Windows Vista или выше.

Так как ПК должен быть доступен для подключения по сети Интернет, рекомендуется предварительно настроить сетевой экран (брандмауэр) для защиты ПК от внешних сетевых атак. Подключение преобразователя интерфейса ZET 7177 к Интернет-серверу производится по протоколу TCP/IPv4, поэтому для работы преобразователя интерфейса достаточно разрешить входящие подключения на порт TCP с номером 7176.

На ПК также должно быть установлено ПО ZETLab, а в разъем USB должен быть вставлен ключ ZETKey, поставляемый в комплекте с ZET 7177, который активирует в ПО ZETLab функцию Интернет-сервера.

Один преобразователь интерфейса ZET 7177 одновременно может быть подключен только к одному Интернет-серверу. Несколько серверов можно использовать в качестве резерва.

## <span id="page-8-0"></span>**3 Подготовка к конфигурированию**

## <span id="page-8-1"></span>**3.1. Подключение преобразователей интерфейса**

Конфигурирование параметров преобразователя интерфейса ZET 7177 (APN оператора мобильной связи, IP адрес Интернет-сервера и так далее) производится локально, с помощью мастера CAN преобразователей интерфейса ZET 7174 или ZET 7176.

Для работы с преобразователем интерфейса ZET 7177 следует подключить его к компьютеру при помощи преобразователя интерфейса ZET 7174 или ZET 7176. Также необходимо подать на преобразователи интерфейса напряжение питания 9…24 В.

На компьютере, при помощи которого будет производиться конфигурирование преобразователя интерфейса ZET 7177, должна быть установлена операционная система Windows, а также установлено и запущено программное обеспечение ZETLAB. Необходимо также подключить к USB разъему компьютера электронный ключ ZETKey, поставляемый в комплекте с преобразователем интерфейса.

## <span id="page-8-2"></span>**3.2. Программа «Диспетчер устройств»**

После подключения мастера ZET 7174 к компьютеру операционная система осуществит поиск и установит драйвер необходимый для взаимодействия с преобразователем интерфейса на программном уровне.

Конфигурирование преобразователей интерфейса производится в программе «Диспетчер устройств», которая располагается в меню «Сервисные» на панели ZETLAB [\(Рис. 3.1\)](#page-8-3).

<span id="page-8-3"></span>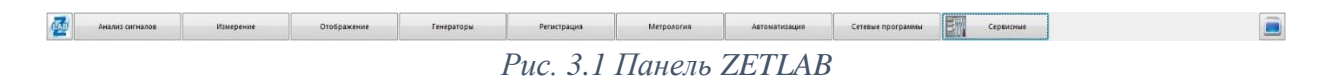

В окне программы «Диспетчер устройств ZET» будет отображаться соответствующий мастеру идентификатор [\(Рис.](#page-8-4) 3.2).

<span id="page-8-4"></span>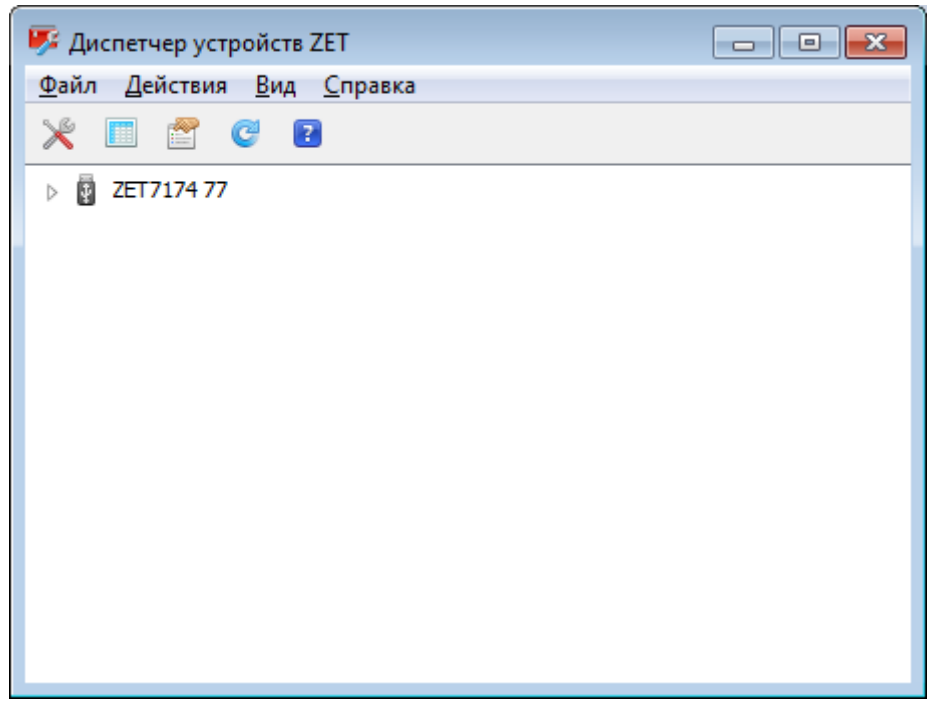

*Рис. 3.2 Мастер ZET 7174 в программе «Диспетчер устройств ZET»*

Для отображения списка устройств, подключенных к мастеру ZET 7174, необходимо раскрыть всплывающий список нажатием по идентификатору ZET 7174 [\(Рис.](#page-9-0) 3.3).

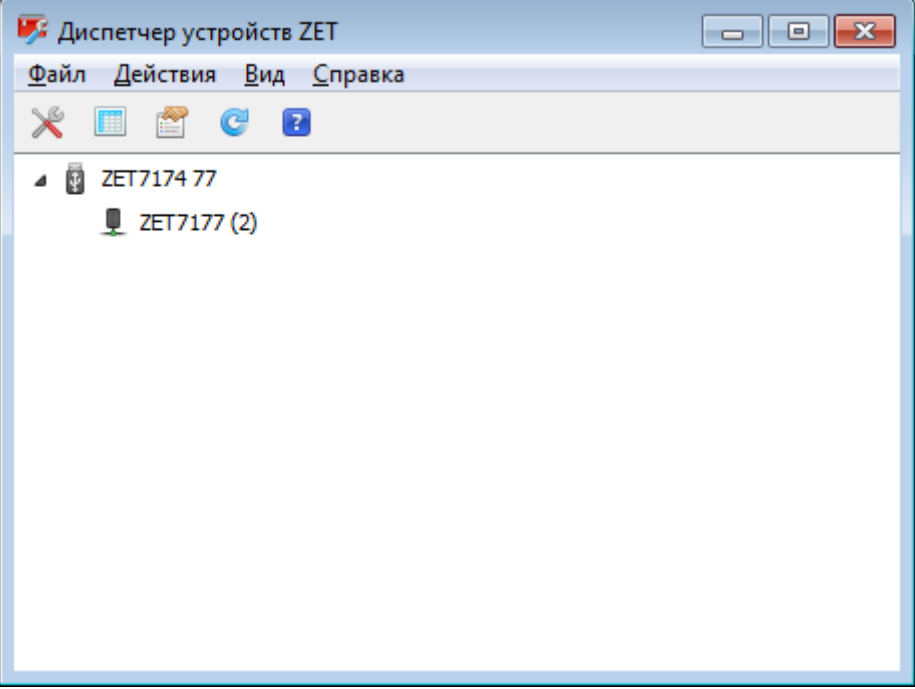

*Рис. 3.3 Список устройств, подключенных к ZET 7174*

<span id="page-9-0"></span>В левой части окна располагается дерево иерархии устройств, подключенных к ПК. Верхний уровень иерархии составляют преобразователи интерфейса и устройства, подключаемые непосредственно к ПК. Во втором уровне иерархии отображаются цифровые датчики, подключенные к выбранному преобразователю интерфейса.

Если выбран режим подробного отображения, то в правой части окна отображаются основные параметры измерительных каналов в виде таблицы.

Для конфигурирования преобразователя интерфейса ZET 7177 следует щелкнуть правой кнопкой мыши по его наименованию и выбрать меню «Свойства» [\(Рис.](#page-9-1) 3.4). (Для более подробного ознакомления см. «Программное обеспечение ZETLAB. Руководство пользователя»).

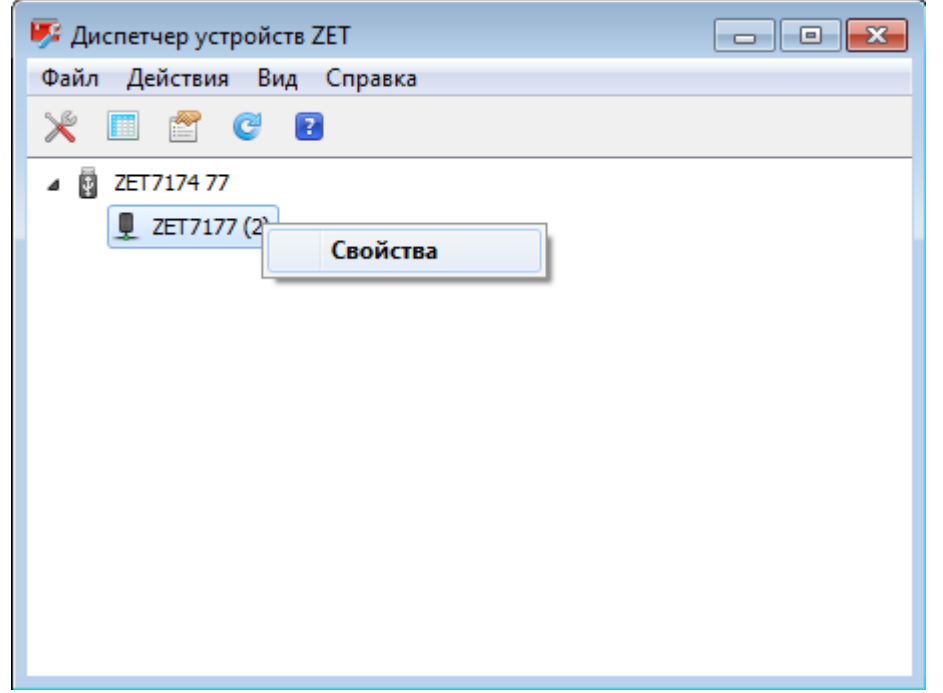

<span id="page-9-1"></span>*Рис. 3.4 Переход в меню «Свойства» преобразователя интерфейса ZET 7177*

# <span id="page-10-0"></span>**4 Конфигурирование преобразователей интерфейса**

*Внимание! Производитель оставляет за собой право на изменение версии программного обеспечения цифрового датчика. Порядок обновления цифрового датчика до текущей версии программного обеспечения описан в документе «РО\_Сервисная работа с ZET7ххх.pdf», расположенном по директории [https://file.zetlab.com/Document/.](https://file.zetlab.com/Document/)*

## <span id="page-10-1"></span>**4.1. Меню «Свойства» для настройки преобразователей интерфейса**

Для перехода к управлению настройками преобразователя интерфейса следует щелкнуть правой кнопкой мыши по его наименованию и выбрать меню «Свойства», при этом откроется соответствующее окно на вкладке «Общие».

Вкладка «Общие» содержит информацию о типе преобразователя интерфейса. На [Рис.](#page-10-2) 4.1 приведен пример вкладки «Общие».

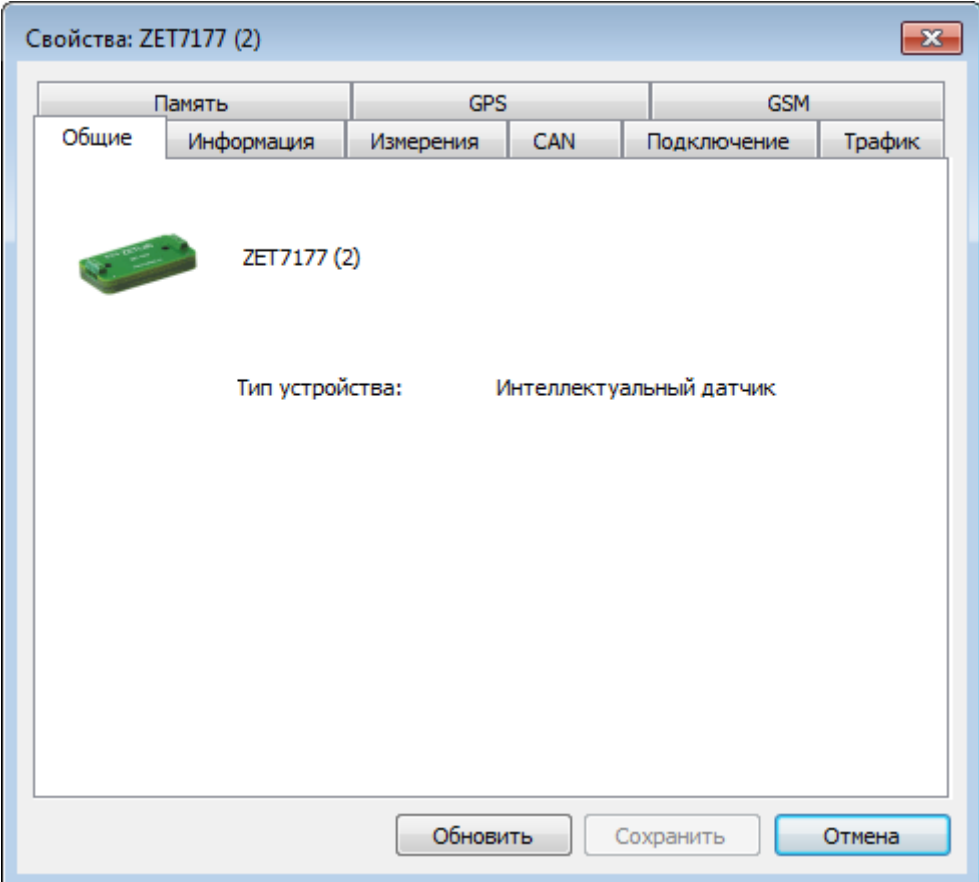

<span id="page-10-2"></span>*Рис. 4.1 Вкладка «Общие»*

#### <span id="page-11-0"></span>**4.2. Назначение и состав вкладок для настройки преобразователей интерфейса**

#### <span id="page-11-1"></span>4.2.1.Вкладка *«Информация»*

<span id="page-11-2"></span>Вкладка «Информация» содержит информацию о параметрах, приведенных в [Табл. 4.1.](#page-11-2) *Табл. 4.1 Параметры вкладки «Информация»*

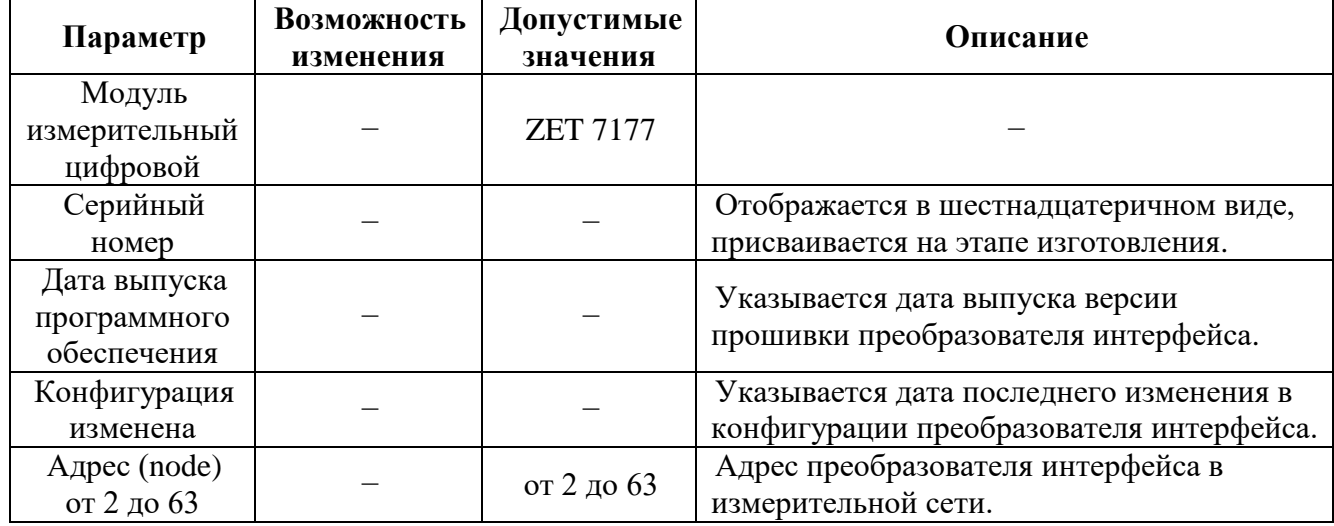

На [Рис. 4.2](#page-11-3) приведен пример вкладки «Информация».

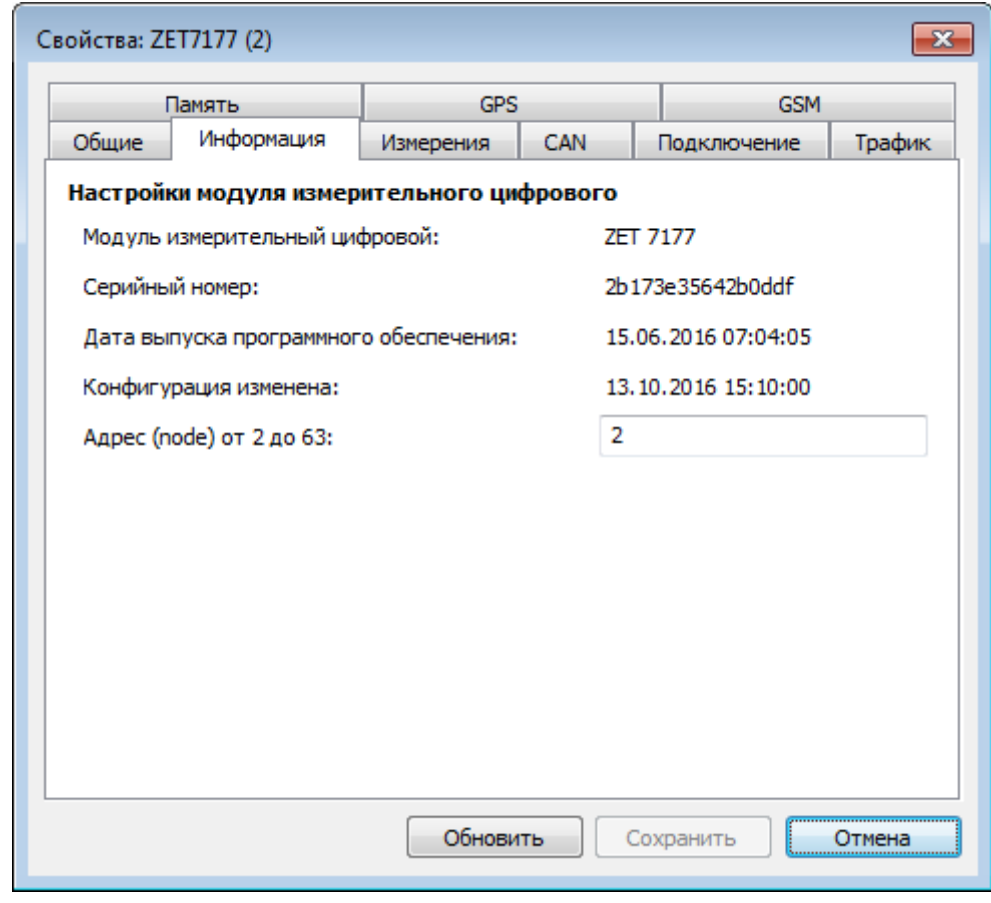

*Рис. 4.2 Вкладка «Информация»*

<span id="page-11-3"></span>*Внимание! Следует обратить особое внимание, что в поле «Адрес (node) от 2 до 63», каждого цифрового датчика, должен устанавливаться уникальный адрес устройства в измерительной цепи. Обязательным условием исправной работы измерительной цепи является наличие разных адресов у всех устройств, входящих в состав данной цепи. Адреса устройств следует устанавливать в диапазоне от 3 до 63.*

#### <span id="page-12-0"></span>4.2.2.Вкладка «*CAN*»

Вкладка «CAN» содержит информацию о параметрах, приведенных в [Табл. 4.2.](#page-12-1) *Табл. 4.2 Параметры вкладки «CAN»*

<span id="page-12-1"></span>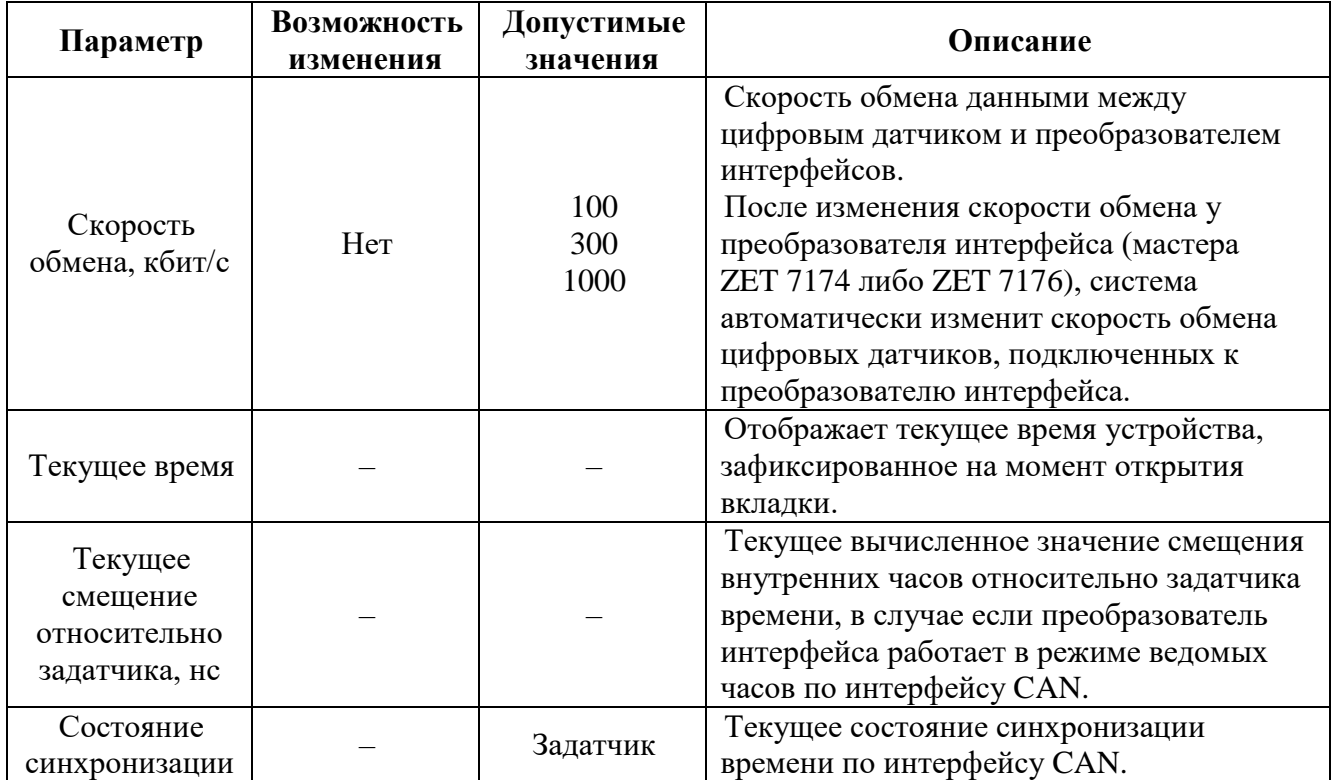

На [Рис. 4.3](#page-12-2) приведен пример вкладки «CAN».

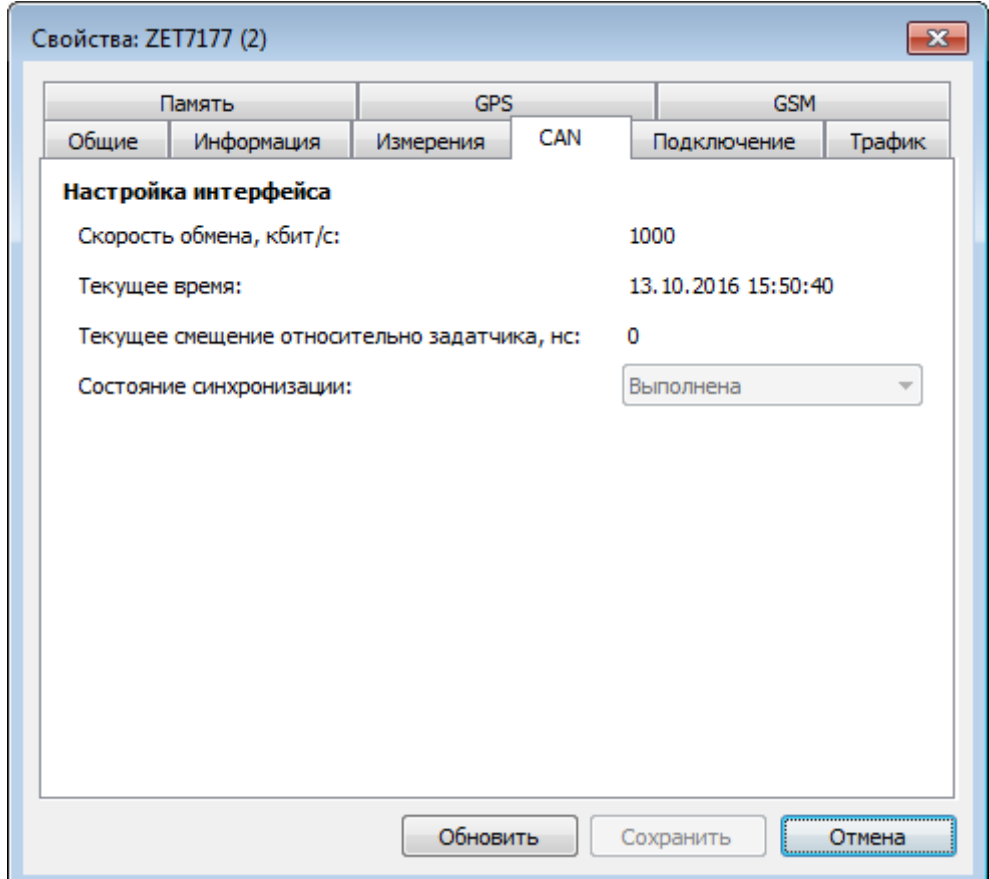

<span id="page-12-2"></span>*Рис. 4.3 Вкладка «CAN»*

## <span id="page-13-0"></span>4.2.3.Вкладка *«Подключение»*

<span id="page-13-1"></span>Вкладка «Подключение» содержит информацию о параметрах, приведенных в [Табл. 4.3.](#page-13-1) *Табл. 4.3 Параметры вкладки «Подключение»*

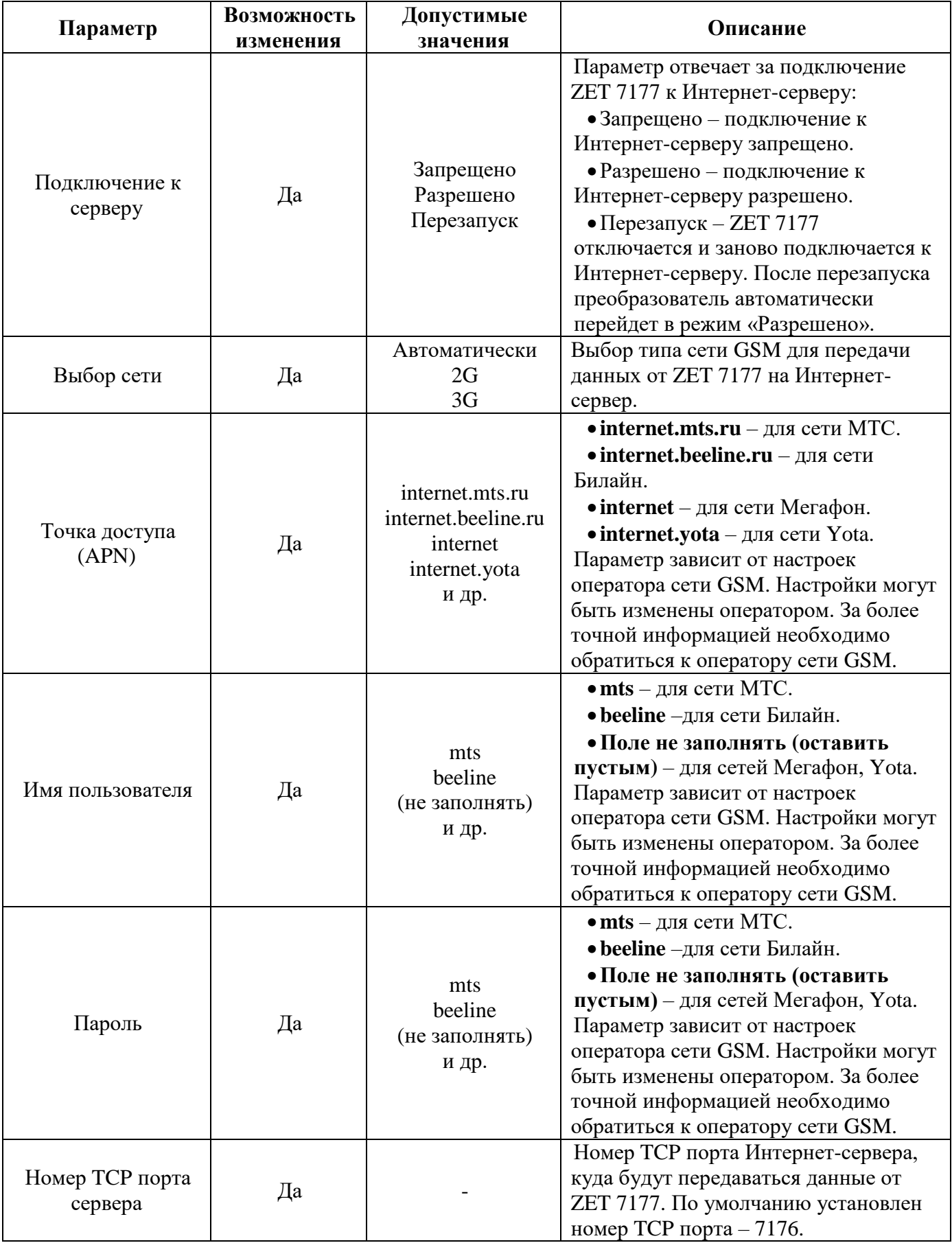

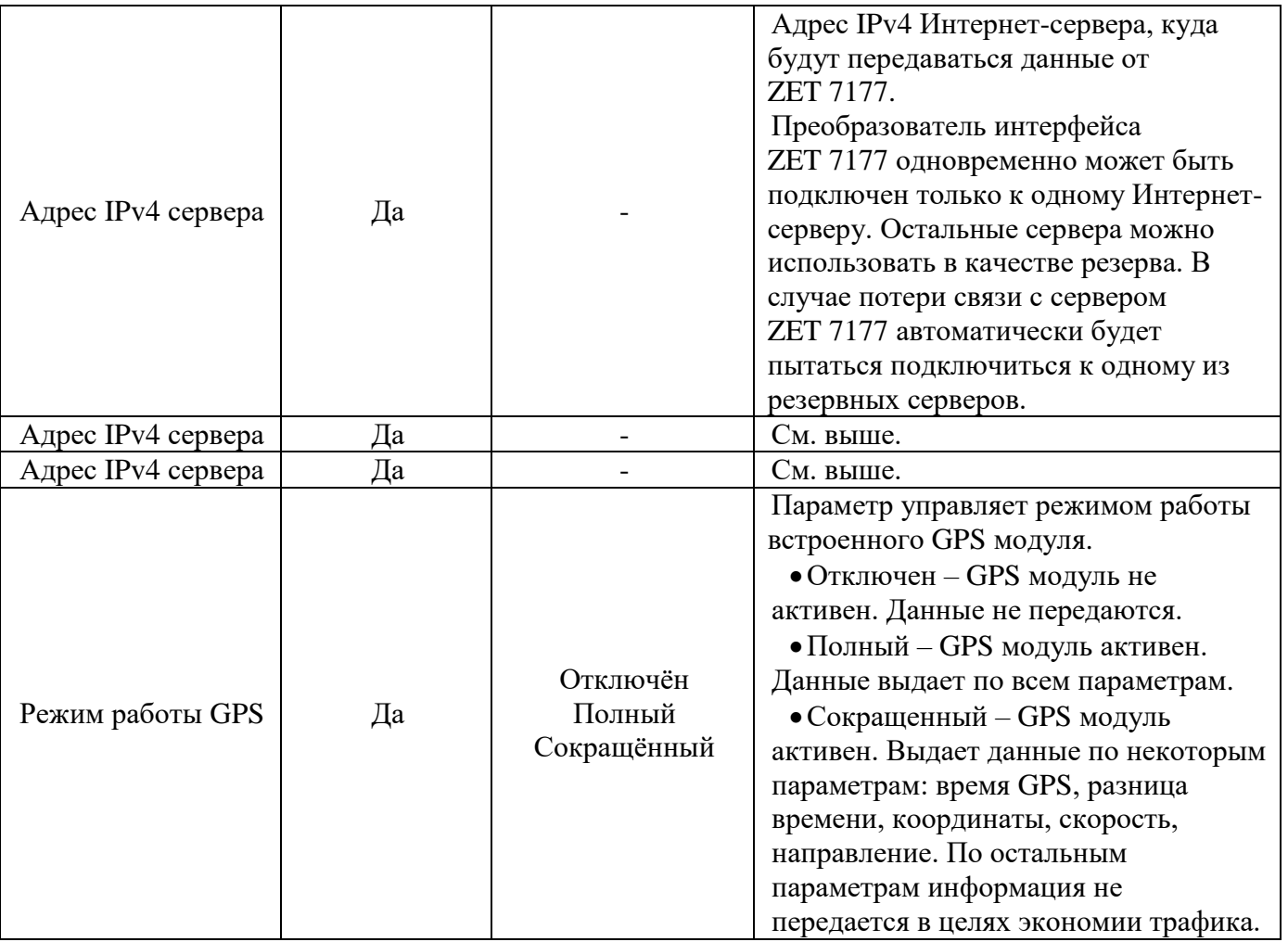

На [Рис. 4.4](#page-14-0) приведен пример вкладки «Подключение».

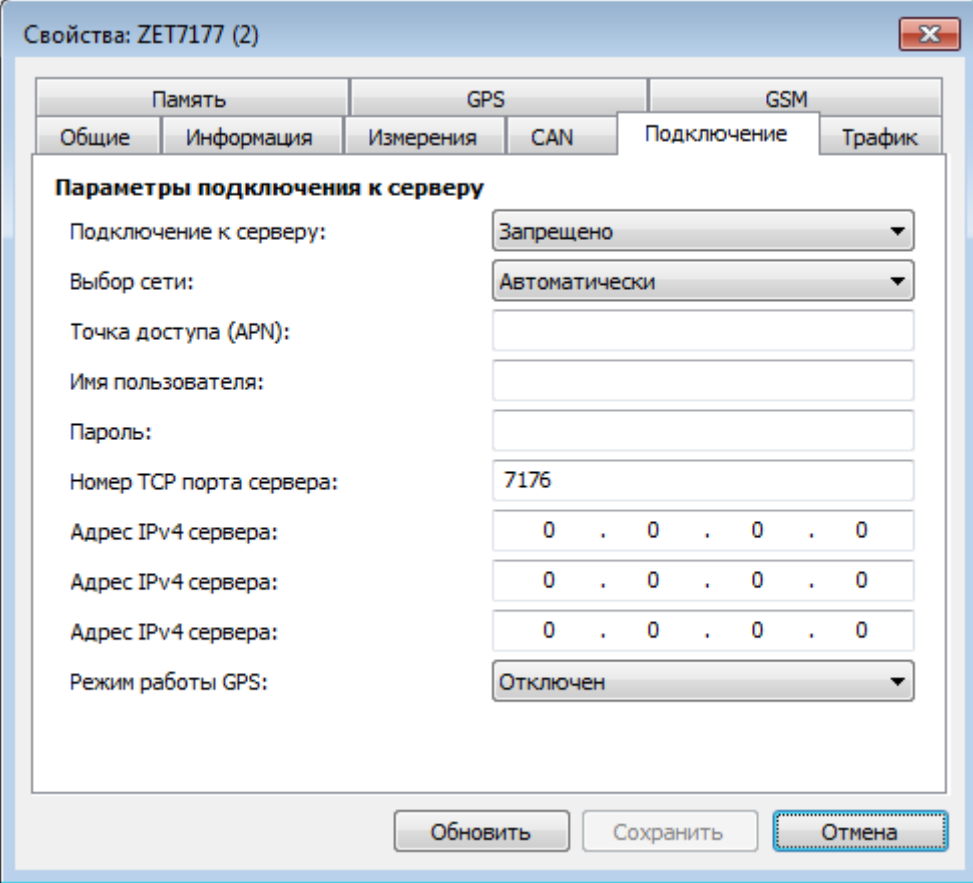

<span id="page-14-0"></span>*Рис. 4.4 Вкладка «Подключение»*

## <span id="page-15-0"></span>4.2.4.Вкладка *«Память»*

Вкладка «Память» содержит информацию о параметрах, приведенных в [Табл. 4.4.](#page-15-1) *Табл. 4.4 Параметры вкладки «Память»*

<span id="page-15-1"></span>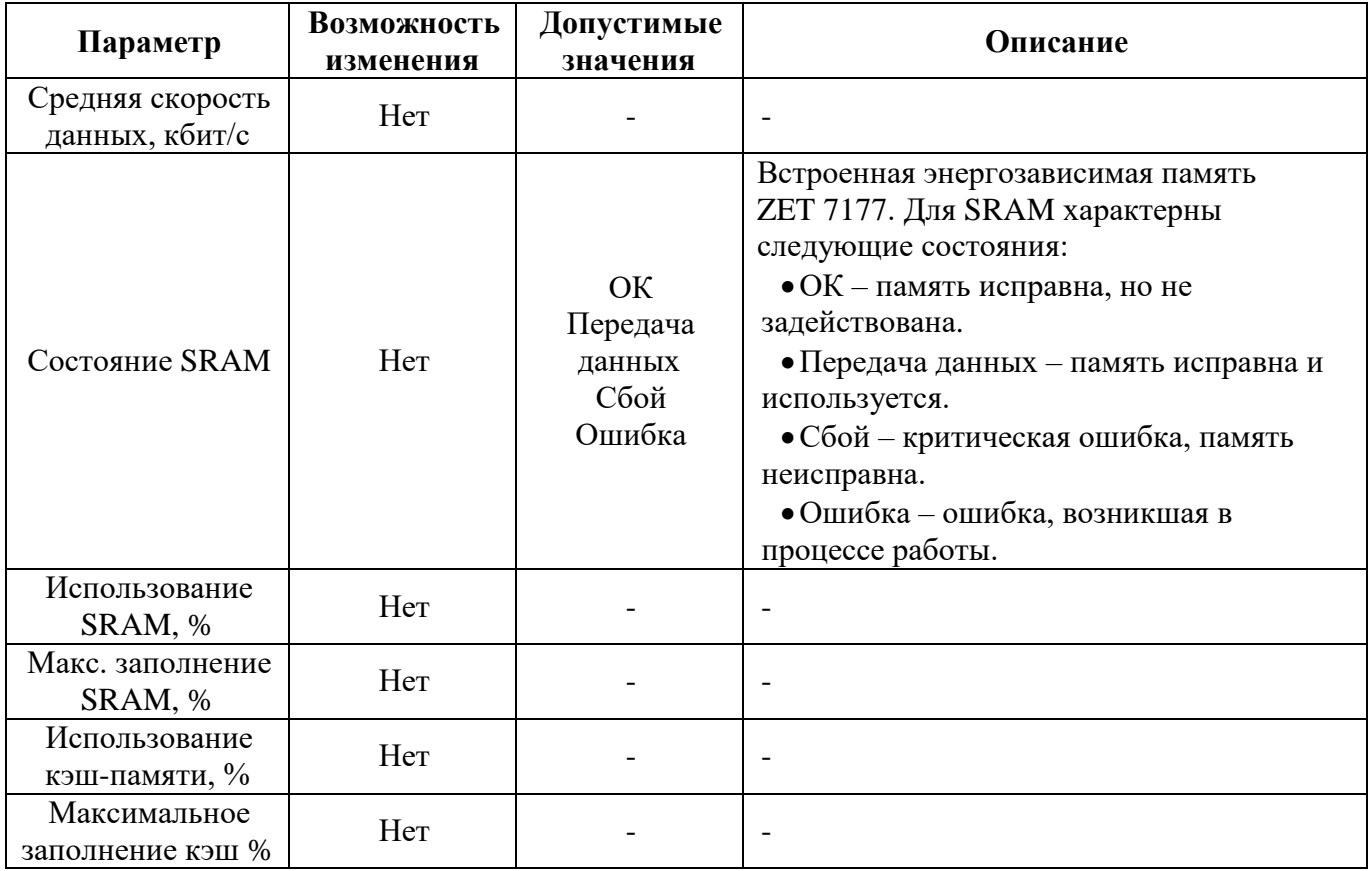

На [Рис. 4.5](#page-15-2) приведен пример вкладки «Память».

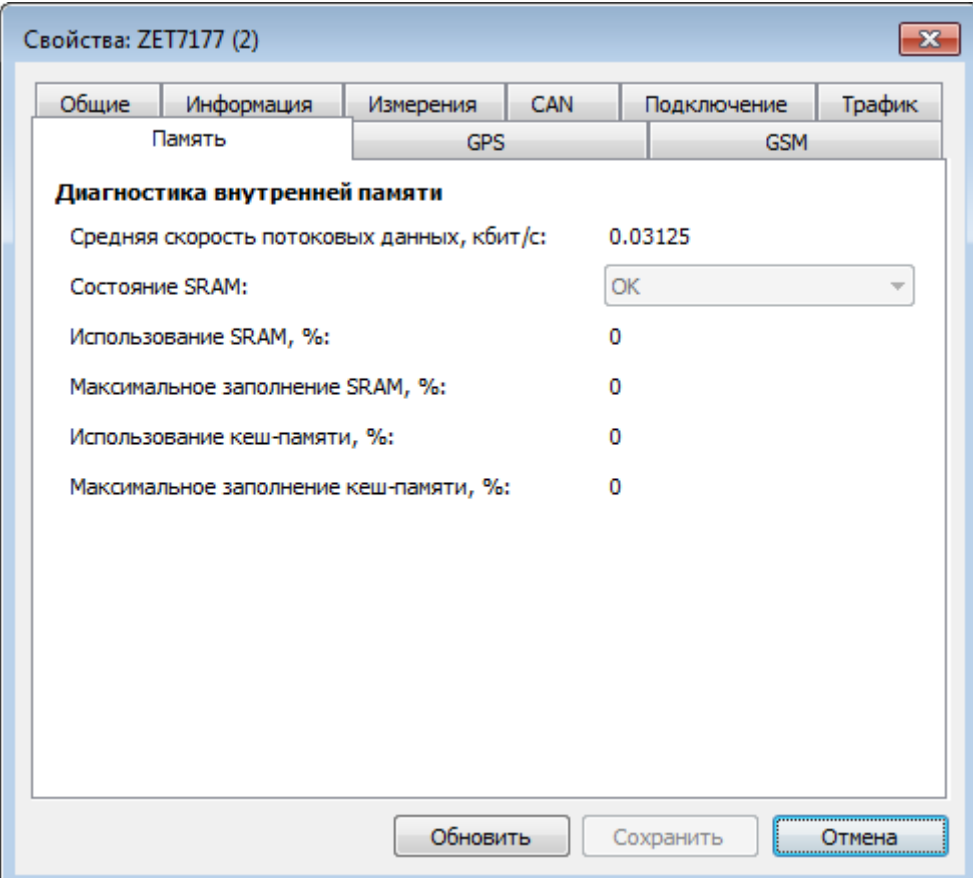

<span id="page-15-2"></span>*Рис. 4.5 Вкладка «Память»*

## <span id="page-16-0"></span>4.2.5.Вкладка *«GPS»*

Вкладка «GPS» содержит информацию о параметрах, приведенных в [Табл. 4.5.](#page-16-1) *Табл. 4.5 Параметры вкладки «GPS»*

<span id="page-16-1"></span>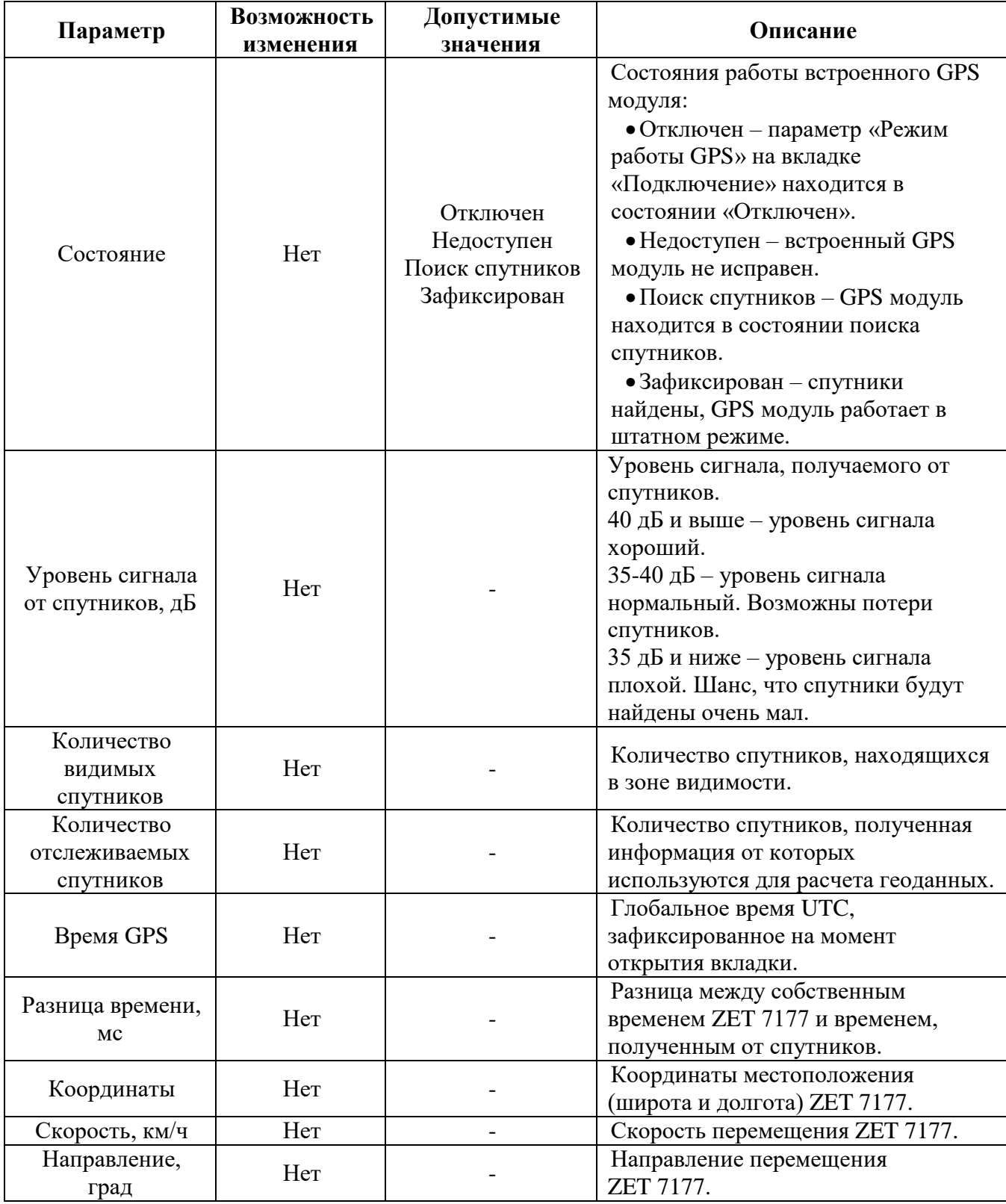

На [Рис. 4.6](#page-17-0) приведен пример вкладки «GPS».

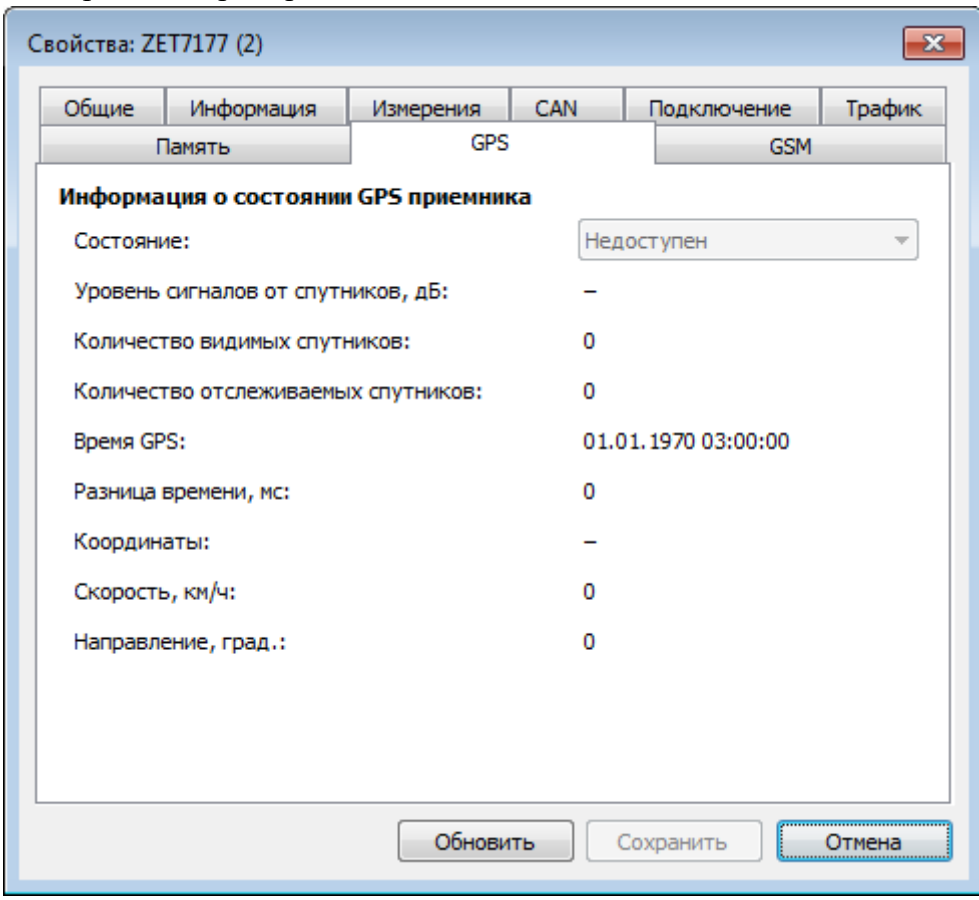

<span id="page-17-0"></span>*Рис. 4.6 Вкладка «GPS»*

## <span id="page-18-0"></span>4.2.6.Вкладка *«GSM»*

Вкладка «GSM» содержит информацию о параметрах, приведенных в [Табл. 4.6.](#page-18-1) *Табл. 4.6 Параметры вкладки «GSM»*

<span id="page-18-1"></span>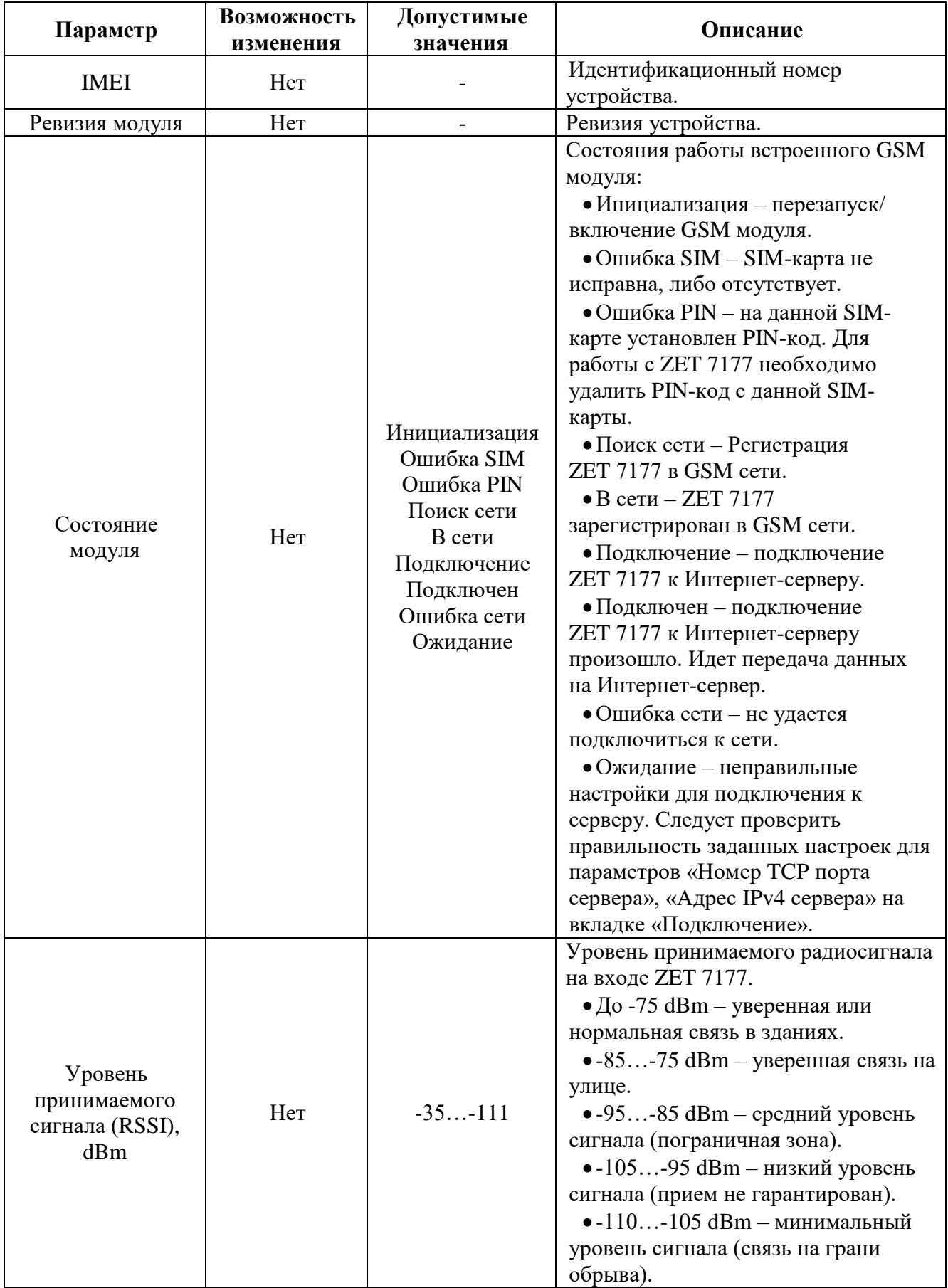

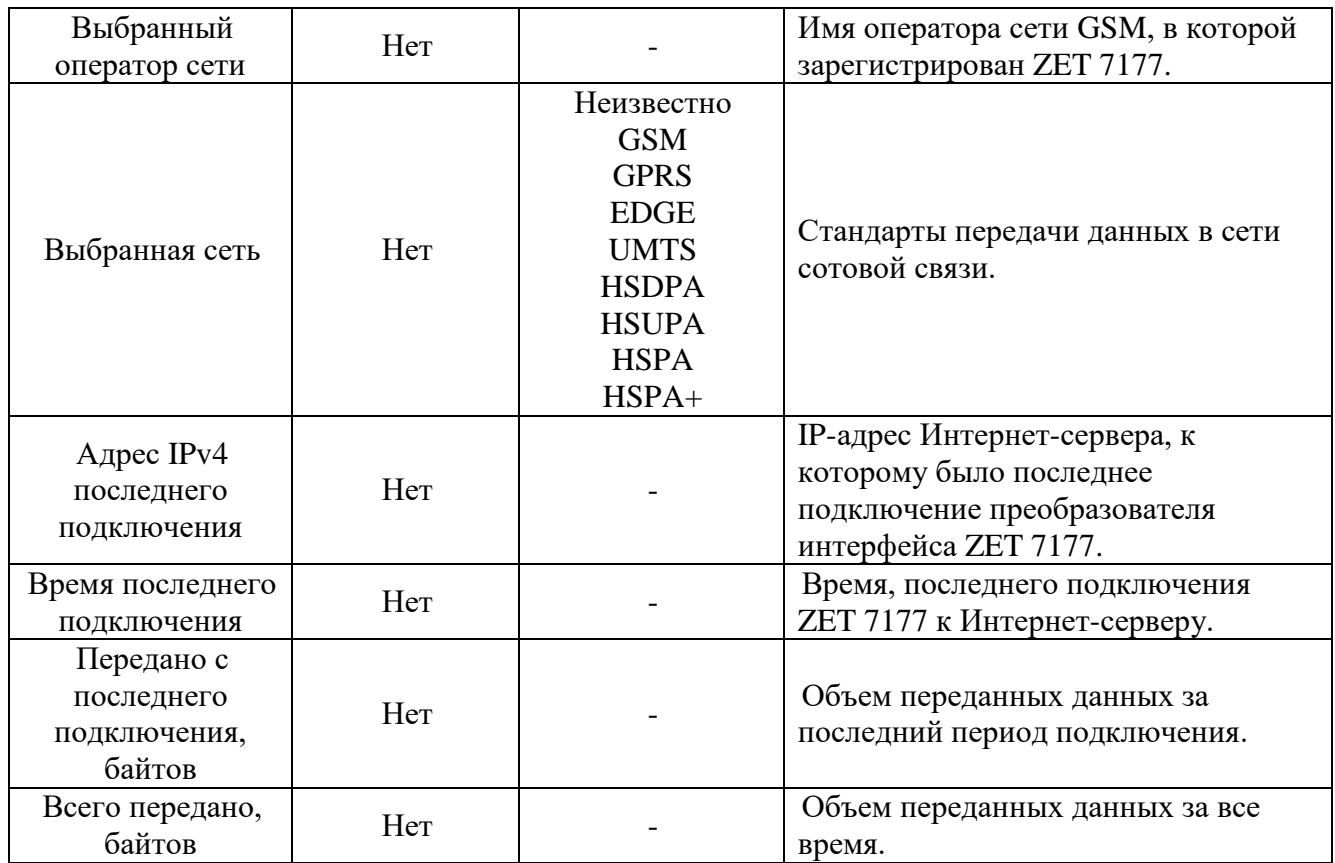

На [Рис. 4.7](#page-19-0) приведен пример вкладки «GSM».

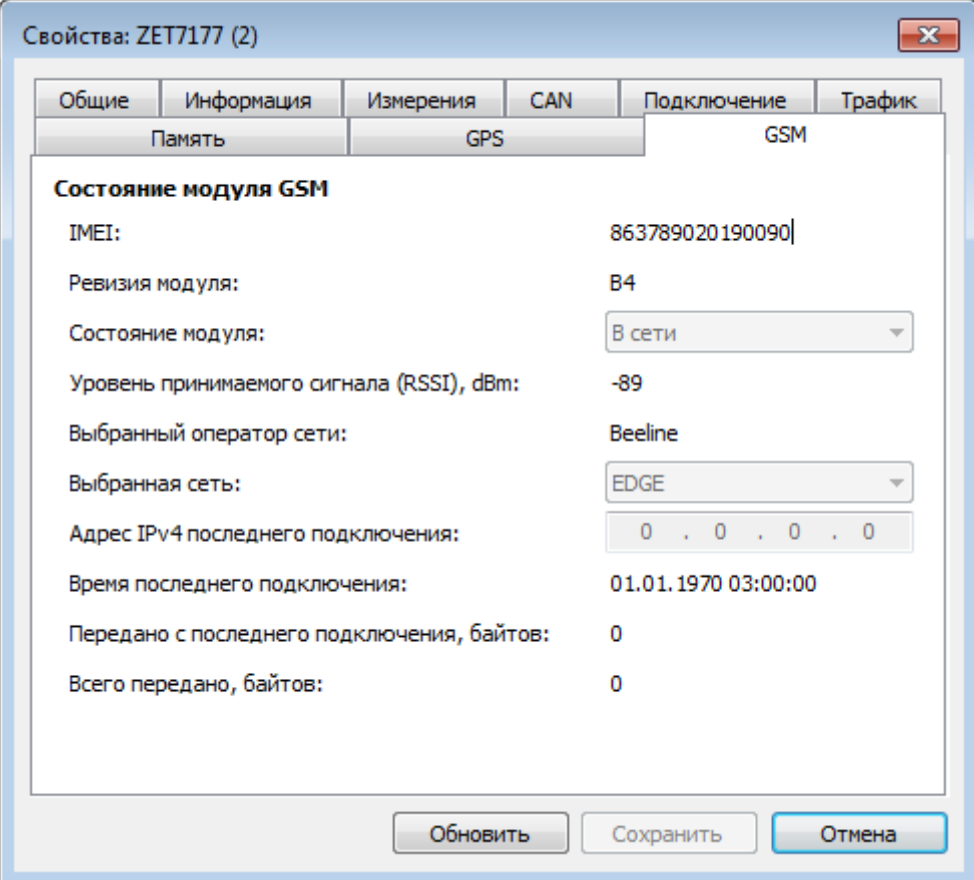

<span id="page-19-0"></span>*Рис. 4.7 Вкладка «GSM»*

# <span id="page-20-0"></span>**5 Режимы работы светодиодной индикации**

В [Табл. 5.1](#page-20-1) представлена информацию о режимах работы светодиодной индикации, расположенной на верхней панели корпуса цифрового датчика. В зависимости от совместных режимов работы синего и зеленого светодиодов существует возможность контролировать состояние устройства и диагностировать неисправности.

<span id="page-20-1"></span>*Табл. 5.1 Состояние светодиодной индикации*

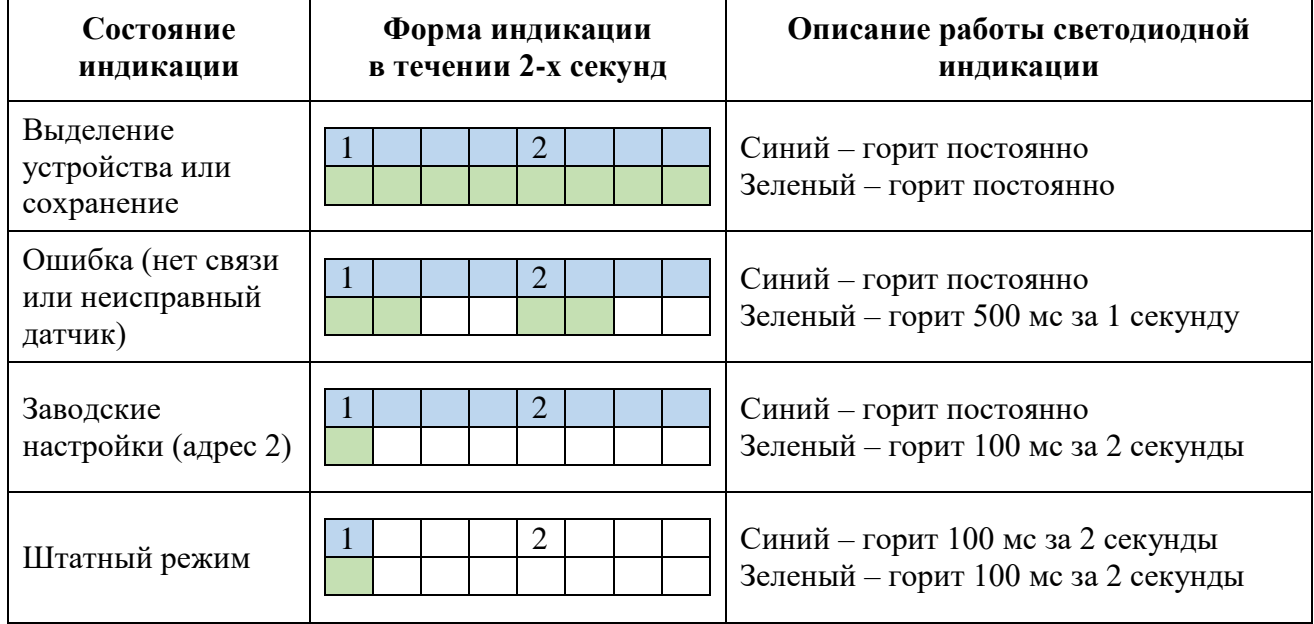